# **Программный модуль «Удалённый доступ»**

*Руководство администратора*

Редакция от 17.06.2022

## **Оглавление**

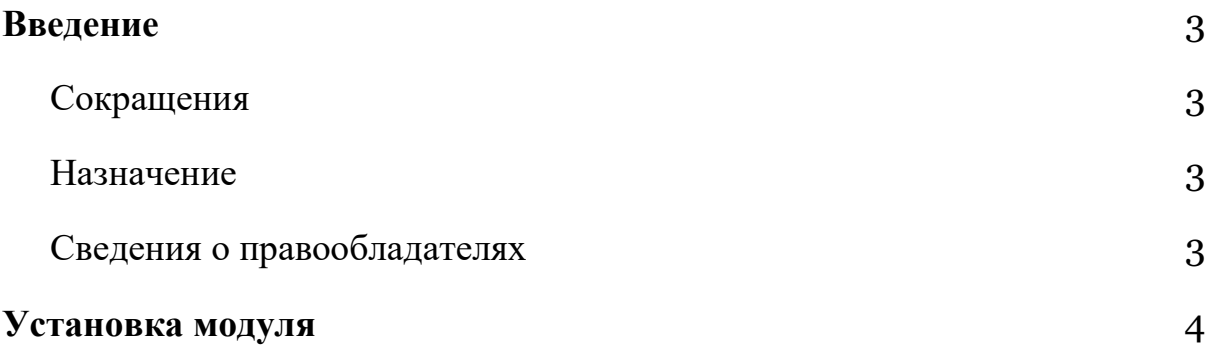

## <span id="page-2-0"></span>**Введение**

#### <span id="page-2-1"></span>**Сокращения**

- ОС операционная система.
- ПО программное обеспечение.
- ЛК личный кабинет пользователя в экосистеме «ЭВОТОР»,

расположенный в телекоммуникационной сети «Интернет» по адресу: <https://market.evotor.ru/store/auth/login>

### <span id="page-2-2"></span>**Назначение**

Это руководство содержит информацию о работе с ПО «Удалённый доступ» для администраторов торговых точек и индивидуальных предпринимателей, самостоятельно занимающихся оснащением торговой точки.

### <span id="page-2-3"></span>**Сведения о правообладателях**

Авторские права на программный модуль «Удалённый доступ» принадлежат ООО «Эвотор». Юридический адрес: 119021, г. Москва, ул. Тимура Фрунзе, д.24, этаж 6. Сайт: [www.evotor.ru.](http://www.evotor.ru/)

# <span id="page-3-0"></span>**Установка модуля**

Перед установкой убедитесь, что подписка на «Удалённый доступ» оплачена и активна.

Перейдите в **Личный кабинет** → **Мои покупки**. Найдите модуль «Удалённый доступ». Нажмите **Установить**.

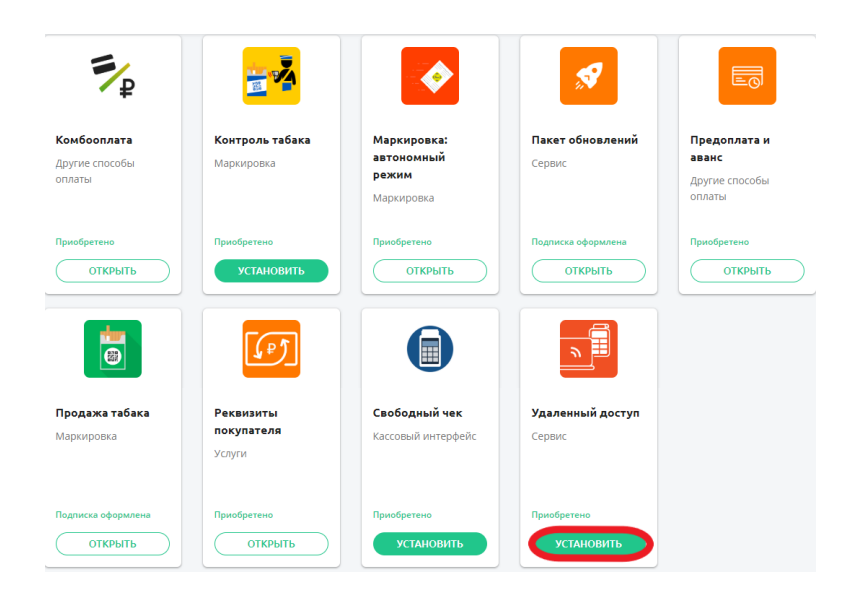

Найдите в списке нужный Эвотор и отметьте его галочкой. Нажмите **Применить**.

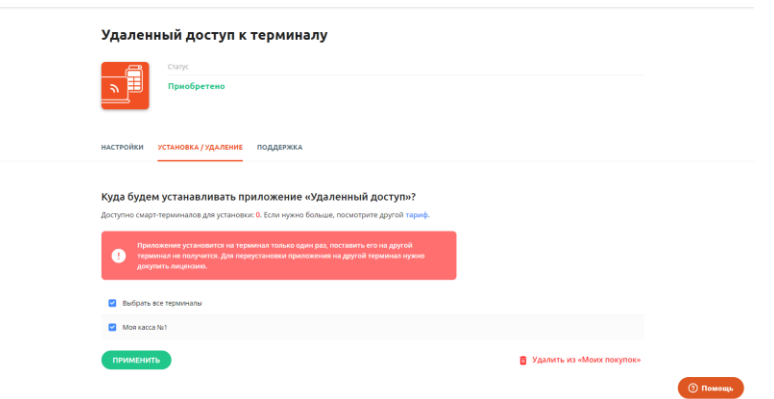

Готово! Вы установили модуль «Удалённый доступ». Иконка модуля появится на главном экране смарт-терминала «ЭВОТОР».